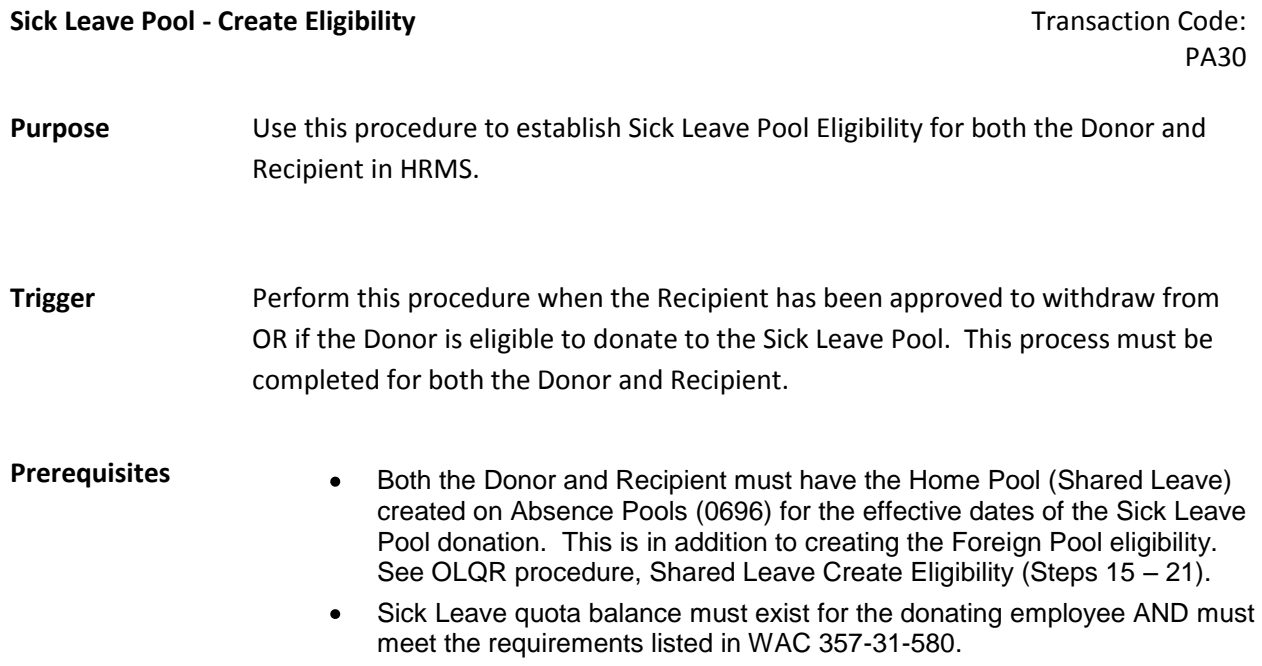

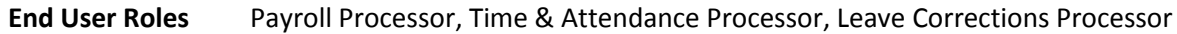

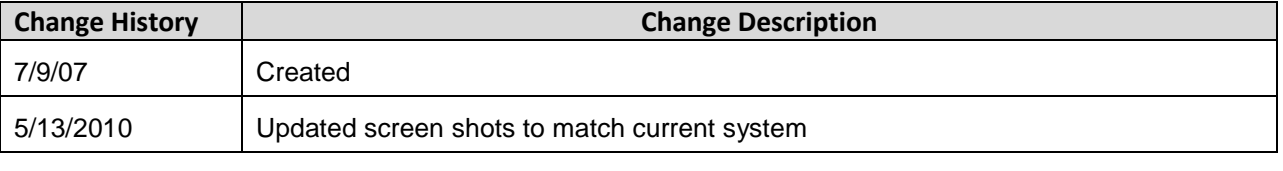

## **Menu Path** Human Resources → Personnel Management → Administration → HR Master Data  $\rightarrow$  Maintain

#### **Transaction Code** PA30

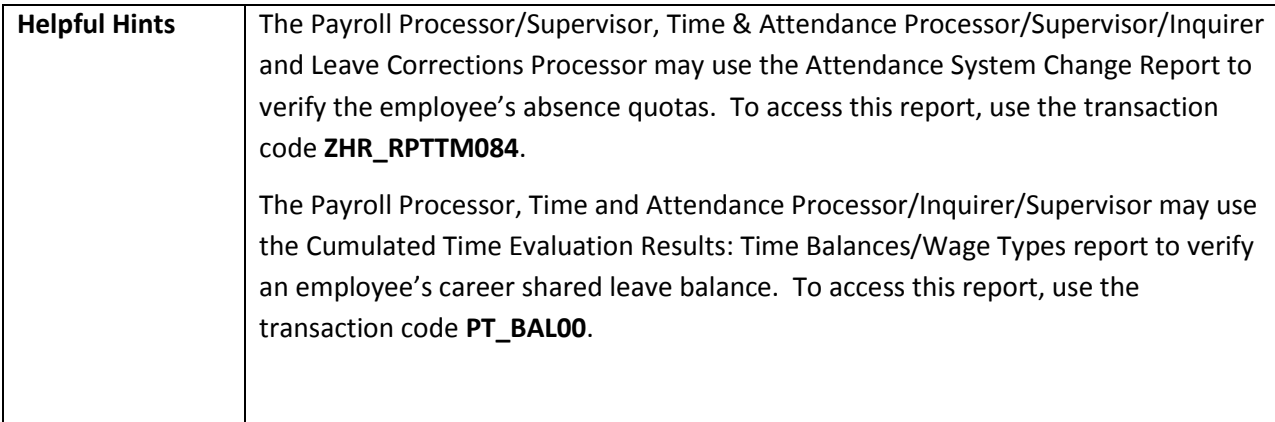

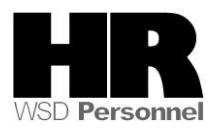

The system may display three types of messages at various points in the process. The messages you see may differ from those shown on screen shots in this procedure. The types of messages and responses are shown below:

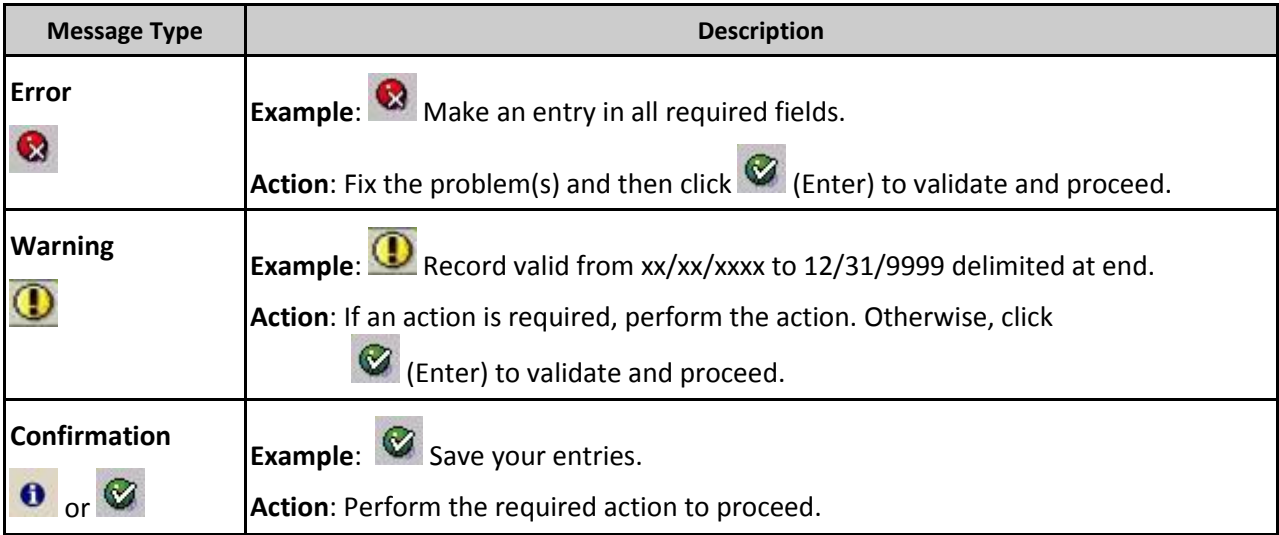

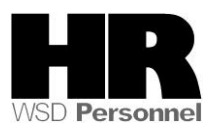

# **Procedure**

1. Start the transaction using the above menu path or transaction code **PA30**.

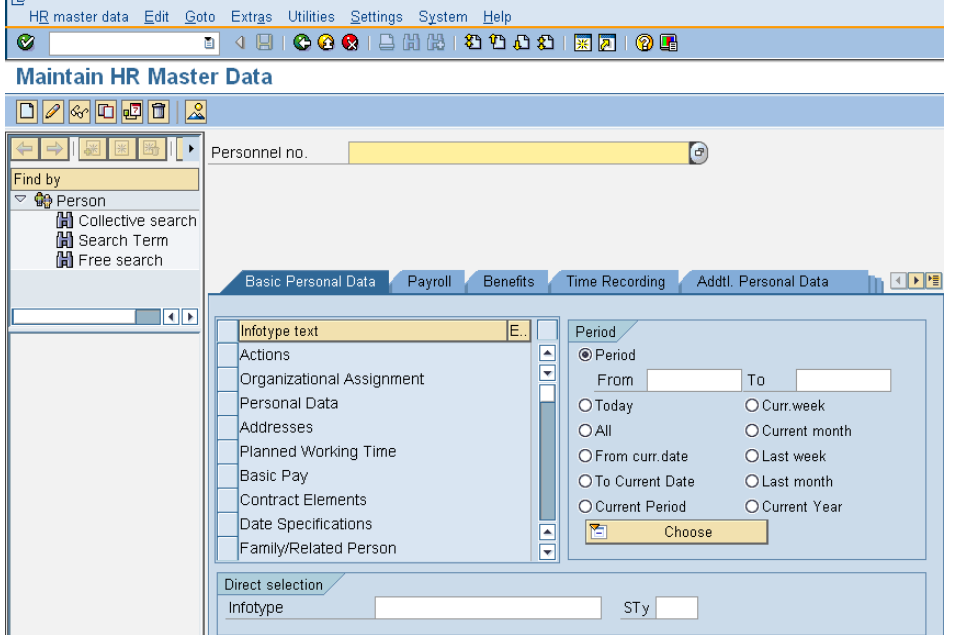

2. Complete the following fields:

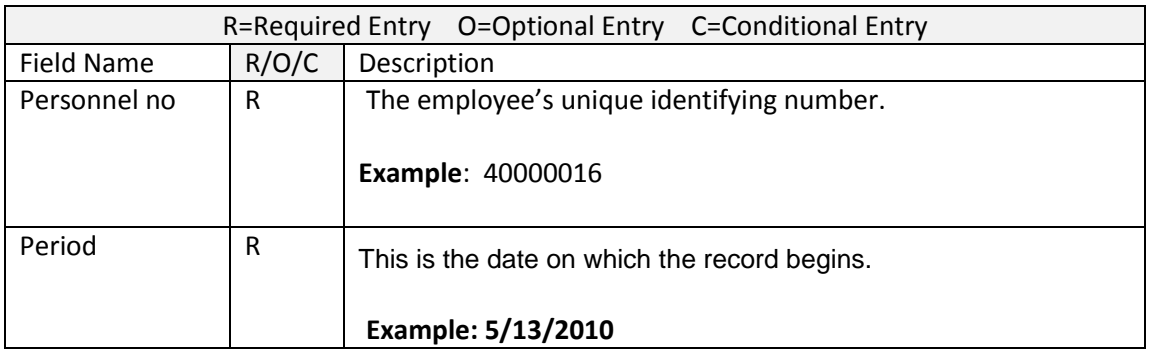

- 3. Click  $\bigcirc$  (Enter) to validate the information. Verify you have accessed the correct employee record.
- 4. Click the  $\frac{Time \ Reording}{tab \ to \ select.}$
- 5. Click the blue box to the left of **Absence Pools** to select

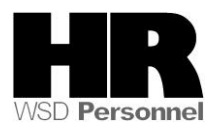

- 6. .<br>IH<u>R</u> master data I <u>E</u>dit I <u>G</u>oto I Extr<u>a</u>s Utilities I Settings I System I <u>H</u>elp  $\bullet$ <sup>Wal</sup> Maintain HR Master Data  $D$ */*  $F$   $D$   $E$   $E$   $E$   $E$ Personnel no. 40000016  $\bigcirc$ Name RHODES ANNIE Find by  $\begin{array}{c}\n\hline\n\heartsuit \bigoplus_{n=1}^{\infty} \text{Person} \\
\hline\n\hline\n\heartsuit \bigoplus_{n=1}^{\infty} \text{Collective search} \\
\hline\n\end{array}$ PersArea 1111 Information Services Division EEGroup 0 Permanent PSubarea 0001 Non Represented EESubgroup 06 M-OT Elig>40hrs/wk Status Active Search Term H Free search Basic Personal Data | Payroll | Benefits | Time Recording | Addtl. Personal Data **NOTE**  $\overline{\phantom{a}}$ Infotype text  $\mathsf{E}$  . Period<sub>/</sub>  $\blacksquare$ Employee Remuneration Info  $@$  Period 靣 Availahility From 05/13/2010 To Time Transfer Specifications  $\bigcirc$  Curr.week O Today Time Events  $O$  All O Current month Leave Entitlement Compensation O From curr.date O Last week Workers' Comp. NA O To Current Date O Last month Absence Pools O Current Period O Current Year Absence Donation Administration US  $\overline{\Xi}$ 百 Choose Direct selection Infotype Absence Pools  $\vert$  STy $\vert$ 
	- 7. Click  $\boxed{\Box}$  (Create) to create a new record.
	- 8. Select **F** Foreign Pool from **Subtypes for Infotype "Shared Leave Eligibility (WA)**

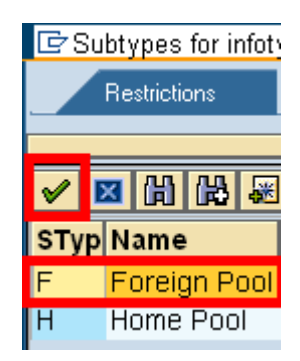

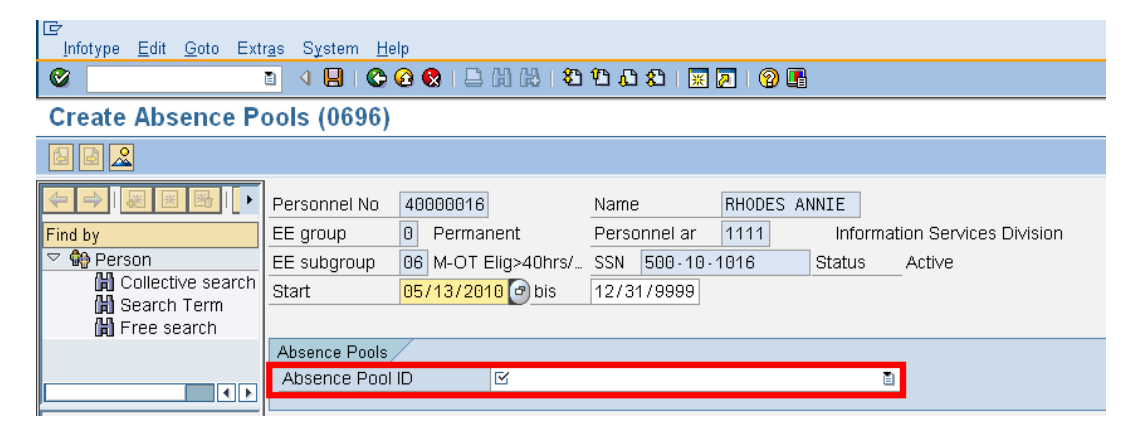

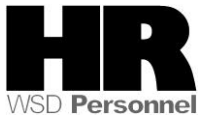

9. Complete the following fields:

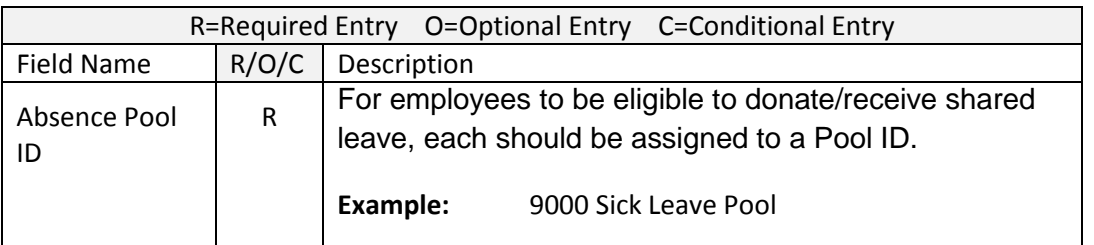

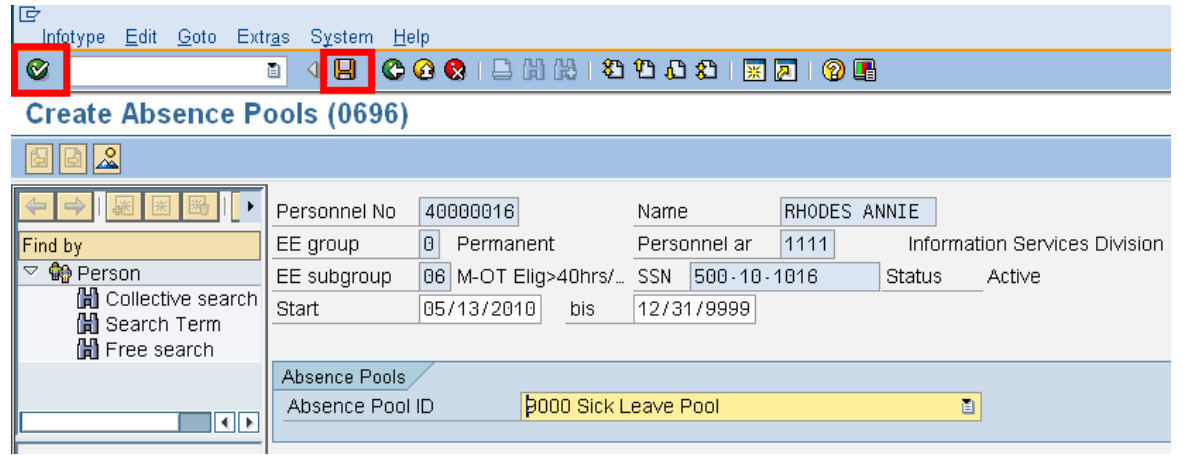

# 10.

Click  $\bigotimes$  (Enter) to validate the information.

### 11.

Click (Save) to save.

Repeat Steps  $1 - 10$  for the Donor/Recipient as necessary.

#### **Results**

You have established the Sick Leave Pool eligibility for both the Donor and Recipient.

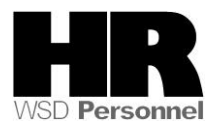